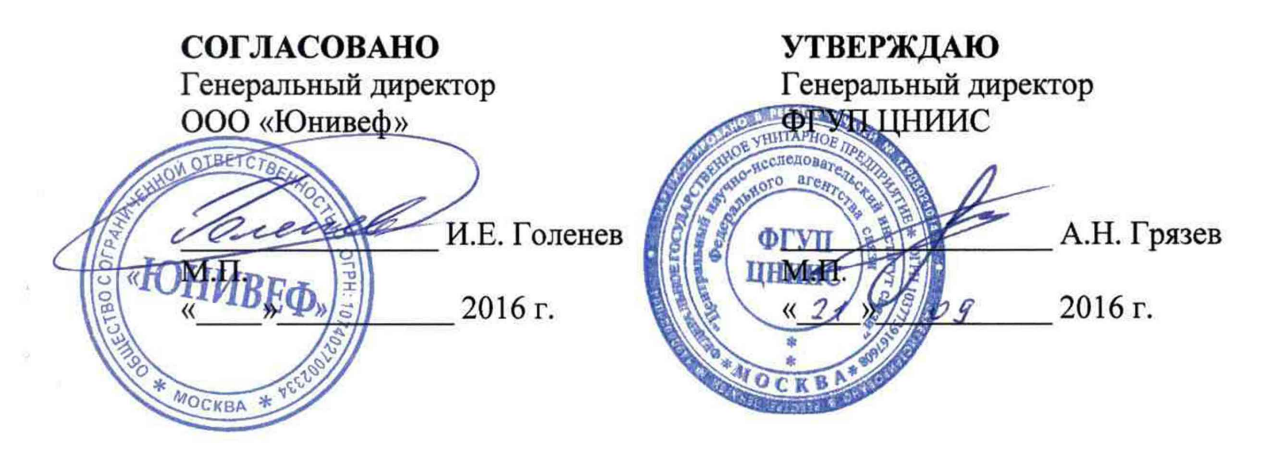

## **Комплексы программно-аппаратные UNIVEF SLA**

## МЕТОДИКА ПОВЕРКИ

МП 425760-001-96125700-2016

## Общие сведения

Настоящая методика поверки (МП) устанавливает методы и средства первичной и периодической поверки СИ "Комплексы программно-аппаратные UNIVEF SLA" (в дальнейшем - комплексы), находящиеся в эксплуатации, а также после хранения и ремонта.

Методика распространяется на комплексы программно-аппаратные UNIVEF SLA и выполняется на аппаратной части комплексов - измерительных устройствах UNIVEF SLA PROBE (далее - устройствах), отправляющих результаты измерений на сервер, на который загружено программное обеспечение UNIVEF SLA (версии не ниже 3.0).

Примечание: В качестве аппаратной части комплекса могут быть использованы (маршрутизаторы, многофункциональные мини-серверы и устройства  $ID.)$ Других производителей с аналогичными метрологическими характеристиками при условии проведения обязательной поверки перед передачей комплекса в эксплуатацию.

Методика разработана в соответствии с требованиями рекомендации РМГ 51-2002 ГСИ. "Документы на методики поверки средств измерений. Основные положения".

Периодическую поверку комплекса осуществляют один раз в 2 года метрологические службы юридических лиц, аккредитованные в Федеральной службе по аккредитации на данные виды работ.

Требования настоящей методики поверки обязательны для метрологических служб юридических лиц, независимо от форм собственности.

#### 1 Операции поверки

При первичной и периодической поверке должны выполняться операции, указанные в таблице 1.

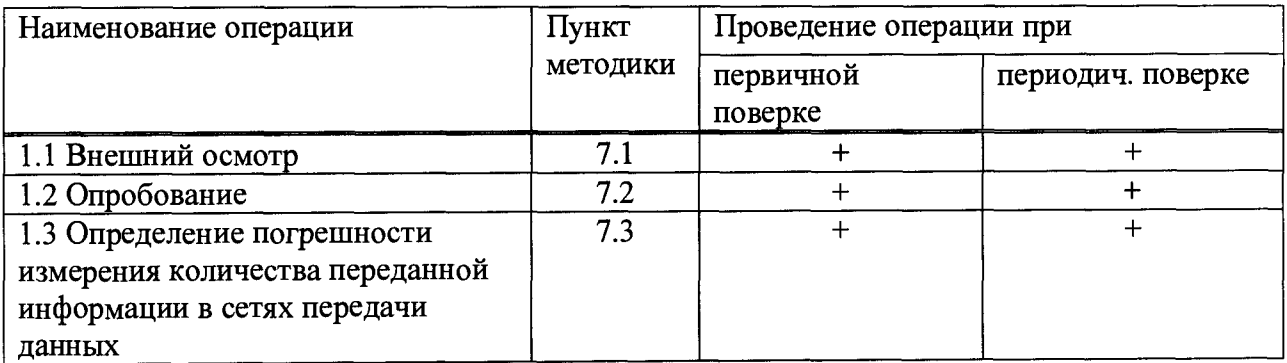

Таблина 1

#### 2 Средства поверки

2.1 Поверка должна производиться с помощью основных и вспомогательных средств поверки, перечисленных в табл. 2.

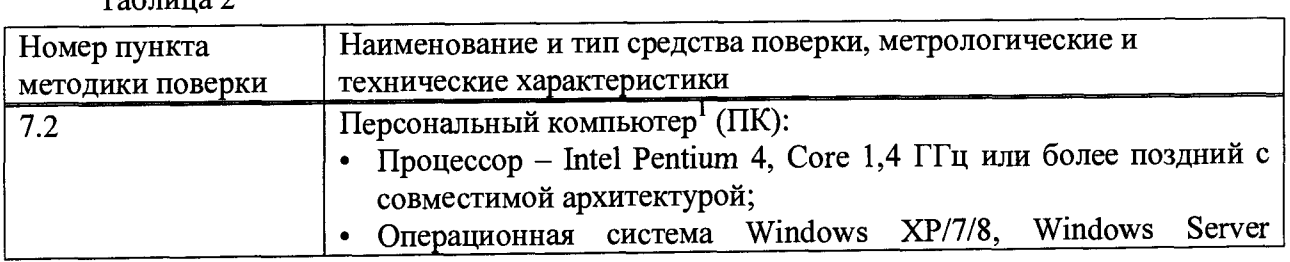

 $ToG$ 

<sup>&</sup>lt;sup>1</sup> Может использоваться как ПК, входящий в состав комплекса, так и другой, обеспечивающий указанные или лучшие требования.

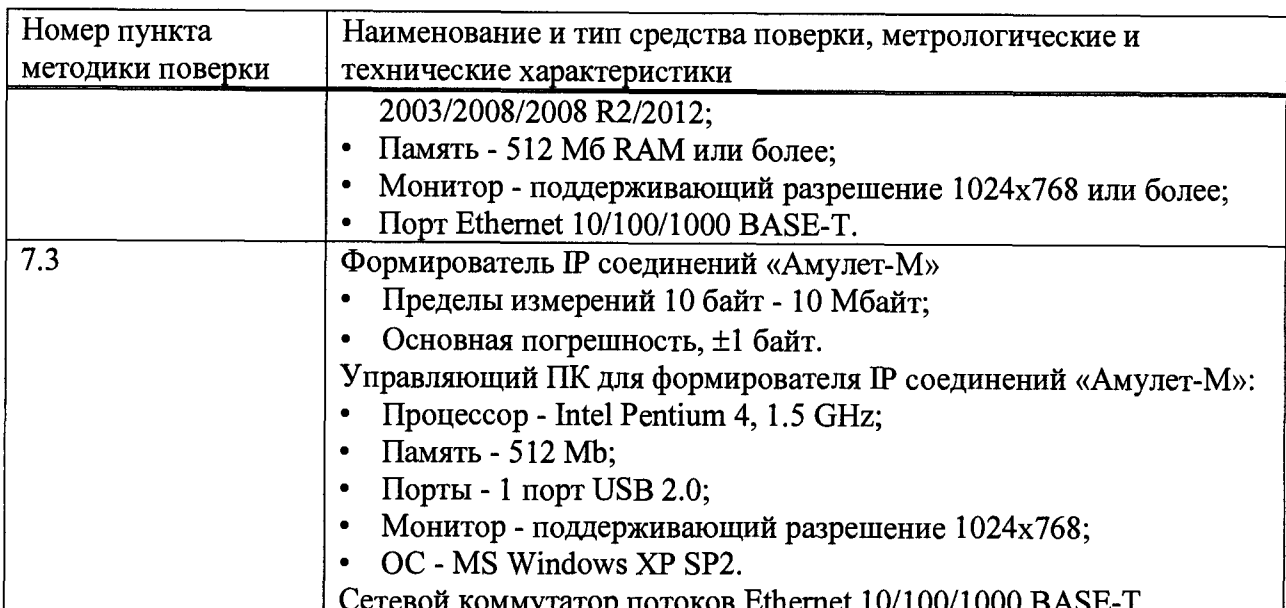

2.2 Допускается использовать другие средства поверки, обеспечивающие определение метрологических характеристик поверяемых средств измерений (СИ) с требуемой точностью.

2.3 Средства поверки должны быть исправны, поверены и иметь свидетельства о поверке или оттиск поверительного клейма.

 $2.4 B$ приложении А приведены характеристики прибора АМУЛЕТ-М и математический аппарат, положенный в основу обработки результатов поверки.

## 3 Требования к квалификации поверителей

3.1 К проведению поверки допускаются лица, аттестованные в качестве поверителей радиоэлектронных средств в части времени и частоты, знающие основы вычислительной техники, имеющие опыт работы в операционной среде Windows и Linux и изучившие эксплуатационную документацию комплексов и средств поверки. К поверке могут привлекаться представители изготовителя или владельца комплекса, имеющие опыт работы с комплексами.

## 4 Требования безопасности

4.1 Корпус ПК должен быть заземлен.

4.2 Рабочее место должно иметь соответствующее освещение.

4.3 При проведении поверки запрещается:

- проводить работы по монтажу и демонтажу применяемого в поверке оборудования;

подключению соединительных кабелей - производить работы по при включенном питании Амулет-М и ПК.

## 5 Условия поверки

5.1 При проведении поверки должны соблюдаться следующие условия:

- температура окружающей среды  $(20 \pm 5)$  °C;
- относительная влажность воздуха (65 ± 15) %;
- атмосферное давление (100  $\pm$  8) кПа.;
- напряжение сети питания (220  $\pm$  11) В;
- частота промышленной сети  $(50 \pm 0.5)$  Гц.

#### 6 Подготовка к проведению поверки

6.1 Перед проведением поверки необходимо провести следующие подготовительные работы:

- настроить поверяемое устройство согласно рекомендациям, приведённым в приложении Г:

- проверить срок действия свидетельства о поверке прибора Амулет-М:

- разместить на рабочем столе персональный компьютер (ПК), прибор Амулет-М и принтер;

- установить удлинитель с тремя розетками типа «Евро» и полвести к рабочему месту однофазное переменное напряжение 220 В;

- собрать схему измерений в соответствии с рисунком 1 и руководством по эксплуатации на прибор Амулет-М:

- ПК должен быть оснащен операционной системой, соответствующей требованиям. предъявляемым в эксплуатационной документации на прибор «АМУЛЕТ-М»  $\mathbf{K}$ управляющему компьютеру: Windows XP SP2:

- откорректировать часы ПК прибора Амулет-М по точным часам;

- подключить прибор «Амулет-М» к поверяемому устройству в соответствии с рисунком 1 и руководством по эксплуатации на прибор Амулет: стык прибора «Амулет-М» с коммутатором - электрический (2 порта Fast Ethernet), стык устройства с коммутатором электрический (2 порта Gigabit Ethernet);

- получить у технического специалиста, осуществляющего настройку поверяемого оборудования IP адреса порта и шлюза для двух Ethernet-портов прибора «Амулет-М», задействованных в испытаниях;

- получить пример учетного файла СУ (системы учета) и при необходимости описать его (главное меню/Статистика/Описать новый формат файла СУ...), в соответствии с руководством по эксплуатации прибора «Амулет-М»:

- подготовить оборудование к поверке.

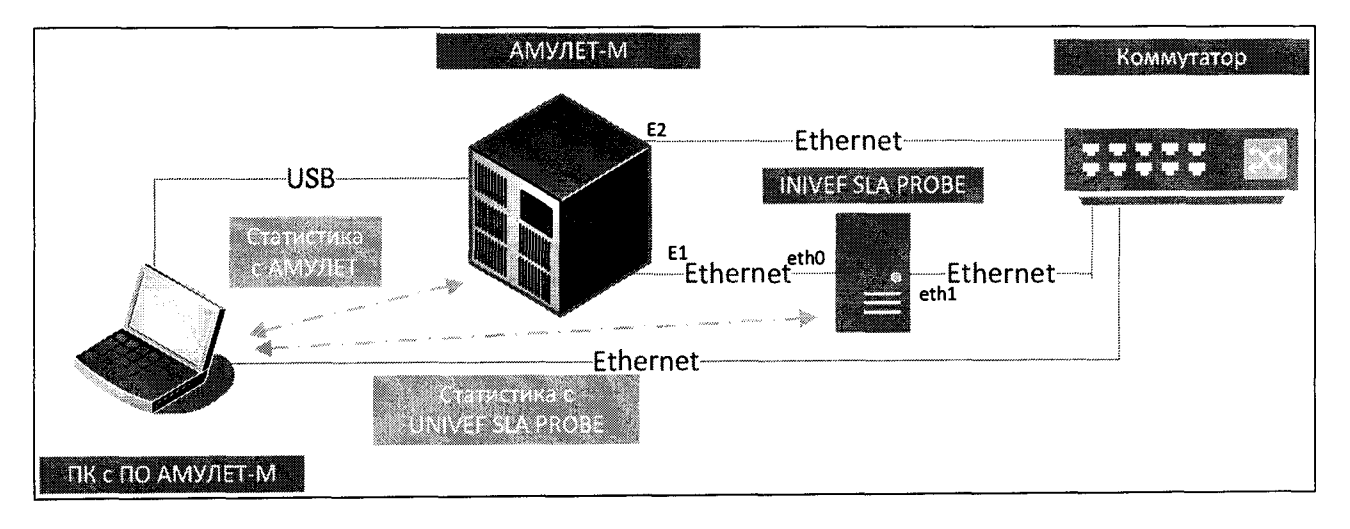

Рисунок 1

#### 7 Проведение поверки

#### 7.1 Внешний осмотр

7.1.1 Внешний осмотр проводят визуально. Проверяют качество покрытий аппаратной части комплекса - измерительного устройства UNIVEF SLA PROBE, отсутствие видимых повреждений, целостность соединительных кабелей и разъемов.

7.1.2 При обнаружении повреждений или дефектов по результатам внешнего осмотра поверку прекращают до их устранения.

## 7.2 Опробование

7.2.1 Опробование комплекса проводят в следующей последовательности:

- соединяют аппаратную часть комплекса - устройство UNIVEF SLA PROBE с ПК. входящим в комплекс, или другим ПК, в который загружено ПК комплекса через порт Ethernet на боковой панели кабелем Ethernet согласно рисунку 2.

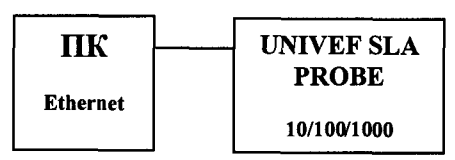

Рисунок 2

- включают питание поверяемого устройства, подключив вилку устройства в сеть переменного тока с напряжением 220 В;

- устройство начнет загрузку операционной системы. Во время загрузки, светолиол на корпусе устройства начнет мигать красным цветом, после полной загрузки устройства. светодиод начинает гореть зеленым цветом постоянно;

- на подключаемом Ethernet-интерфейсе компьютера устанавливают IP адрес 192.168.1.2, маску 255.255.255.0;

- в соответствии с руководством по эксплуатации создают ssh соединение с устройством с помощью PuTTY:

- сразу после подключения в строке приглашения терминала появится надпись, свидетельствующая о работоспособности комплекса;

Если приглашение со стороны устройства не выдается, комплекс бракуется, и поверка прекращается до устранения неисправности.

7.2.2 Проверяют номер версии встроенного специального программного обеспечения с помощью команды: service slaAgent version. Номер высвечивается на экране ПК. Он должен быть не ниже 3.0.

7.2.3 Если появляется информация об ошибке, комплекс бракуется, и поверка прекрашается до устранения неисправности. Если результаты опробования положительные, приступают определению погрешности измерения количества переданной информации.

7.3 Определение погрешности измерения количества переданной информации в сетях передачи данных

## 7.3.1 Опробование работы с прибором Амулет-М

7.3.1.1 Опробование производят по схеме в соответствии с рисунком 1:

- включают питание ПК и прибора «Амулет-М» (далее - прибора);

- осуществляют инсталляцию программного обеспечения прибора, для этого вставляют лиск в CD-ROM дисковод. На экране появится диалоговое окно "ПРОГРАММА УСТАНОВКИ". Дважды щелкают мышью по пункту "программа", расположенном в левой части окна. Это приведет к инициализации мастера инсталляции, в дальнейшем необходимо следовать его указаниям;

- после окончания инсталляции на жестком диске ПК будет создан каталог Amulet с программами для управления работой прибора «Амулет-М»;

- запускают программу amulet.exe из каталога Amulet в операционной среде Windows. После старта ПО на экране видеомонитора возникает основное окно программы, изображенное на рисунке 3;

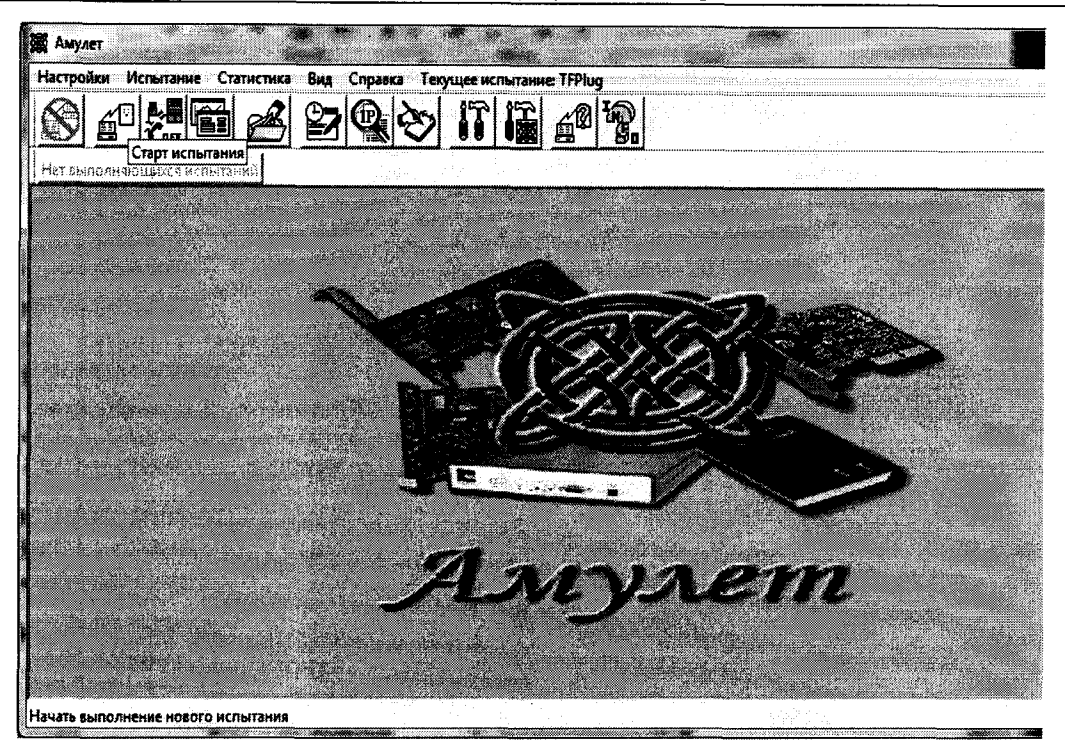

Рисунок 3 Основное окно программы

выполняют подготовительные операции;  $\blacksquare$ 

создают СУ (систему учета) нового типа для устройства. Во вкладке «Статистика»  $\frac{1}{2}$ выбирают «Создание нового типа СУ». Необходимо указать параметры сбора данных с прибора:

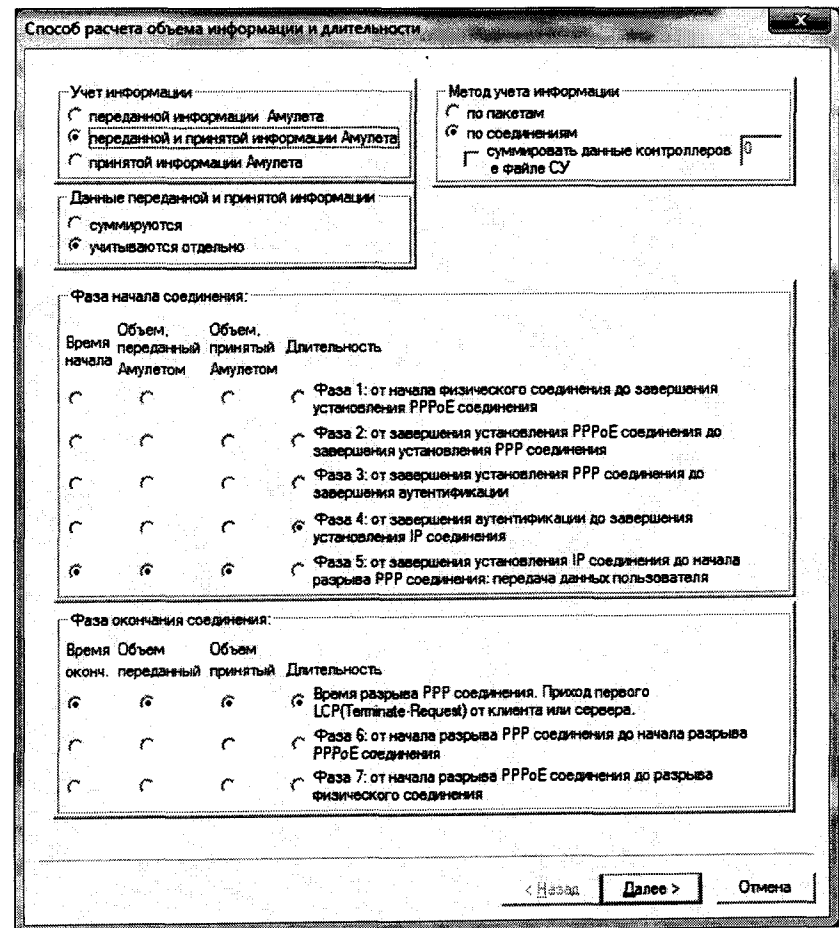

Рисунок 4 Настройка параметров сбора данных с прибора

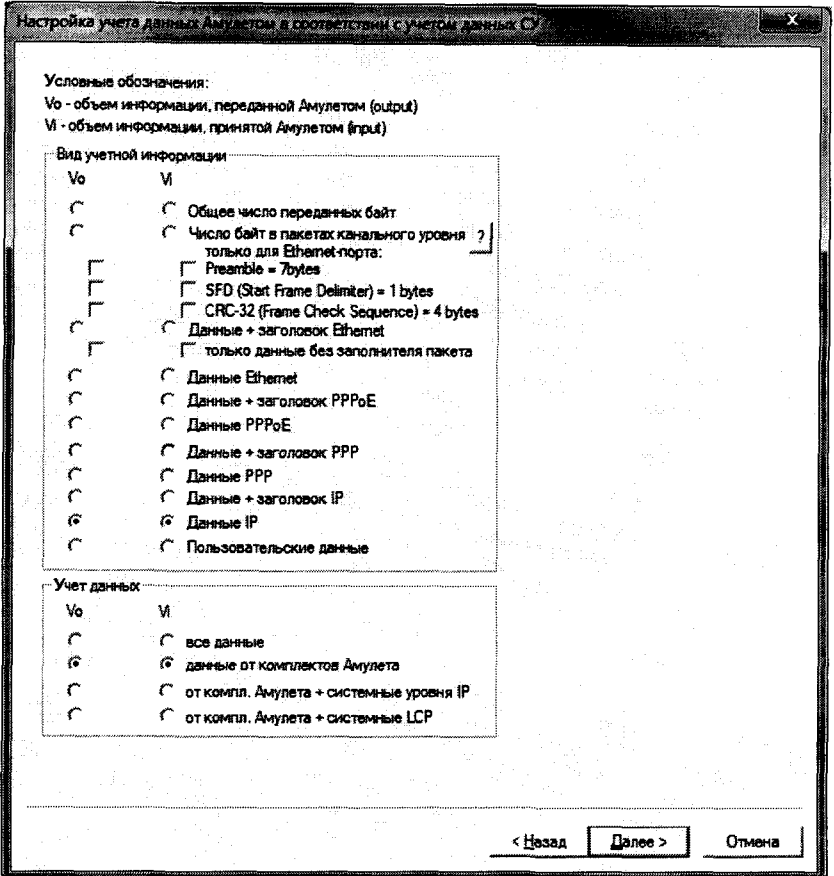

Рисунок 5 Настройка нового типа СУ для устройства

- описывают новый формат файла CV для устройства UNIVEF SLA PROBE («Статистика» - «Описать Новый формат файла СУ»):

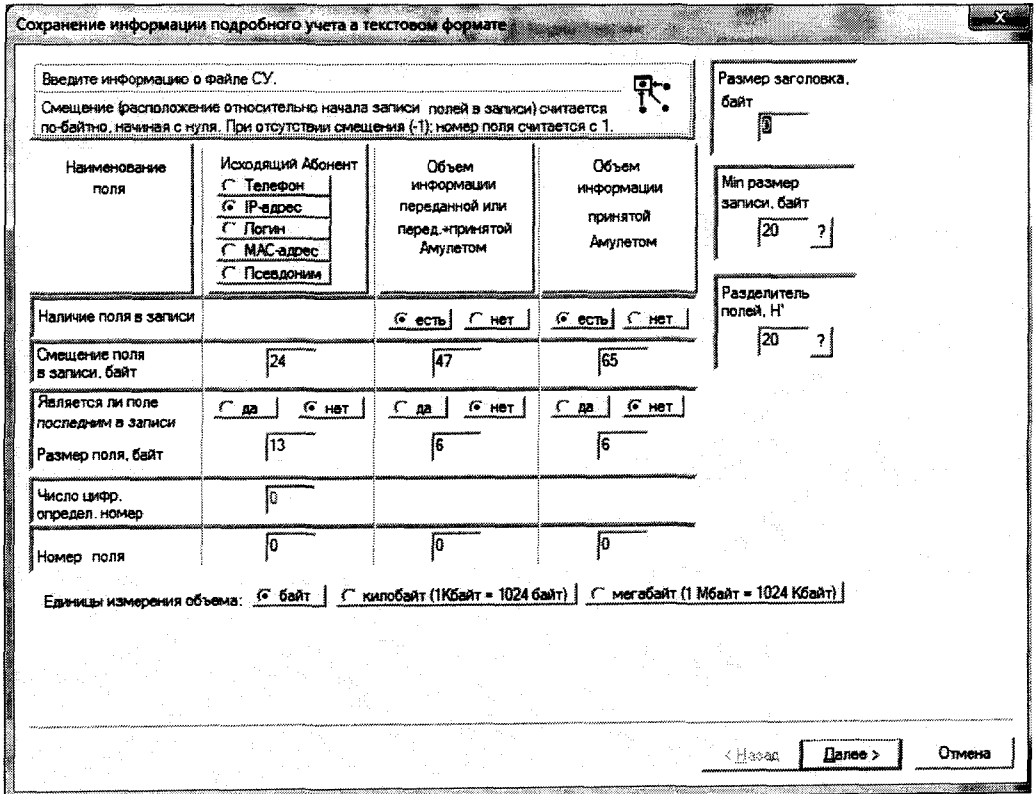

Рисунок 6 Настройка формата файла СУ

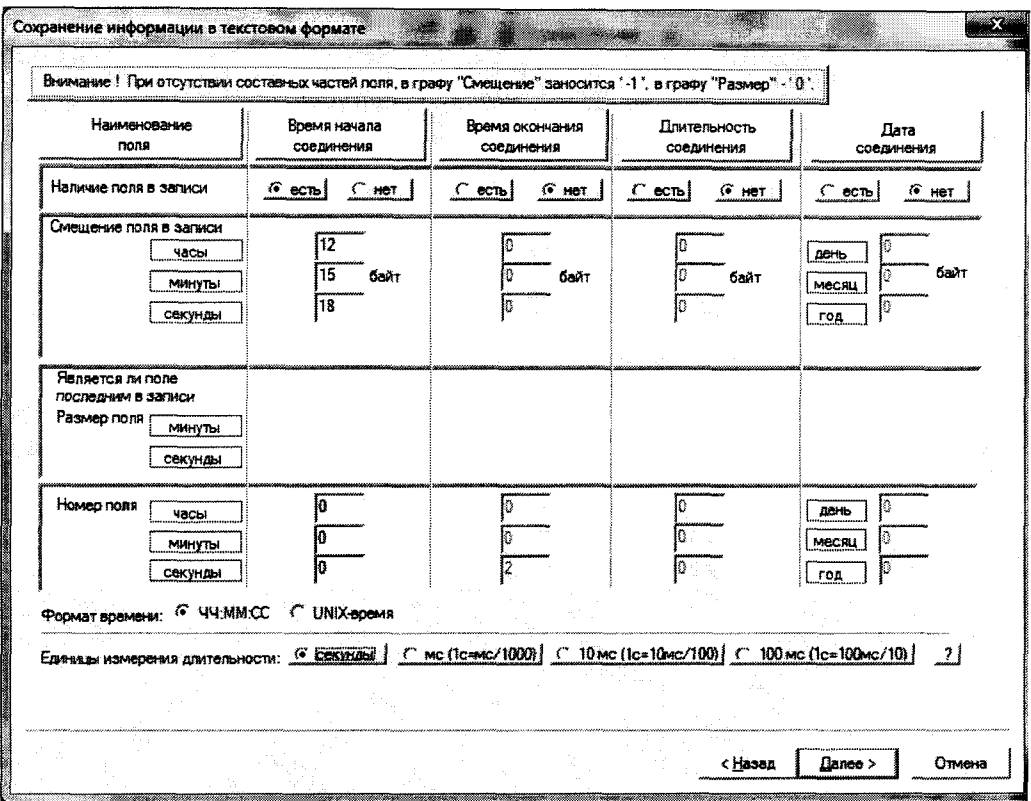

Рисунок 7 Настройка формата файла СУ

- создают настройку для поверки в соответствии с методом измерения количества (объема) информации;

- активируют пункт меню "Настройки/Настройки испытания", в открывшемся окне "Выбор имени испытания" выбирают пункт "Новое испытание" и в строку ввода записывают название испытания, (например, метод учета и тип устройства UNIVEF SLA PROBE -TFPLUG) и щелкают по кнопке OK;

- в открывшемся окне "Настройки испытания TFPLUG" содержится семь вкладок: Приборы, Испытание, Протоколы, Этапы, Статистика, Настройка СУ, Допуски;

- во вкладке "Приборы" необходимо выбрать и настроить порты, участвующие в поверке:

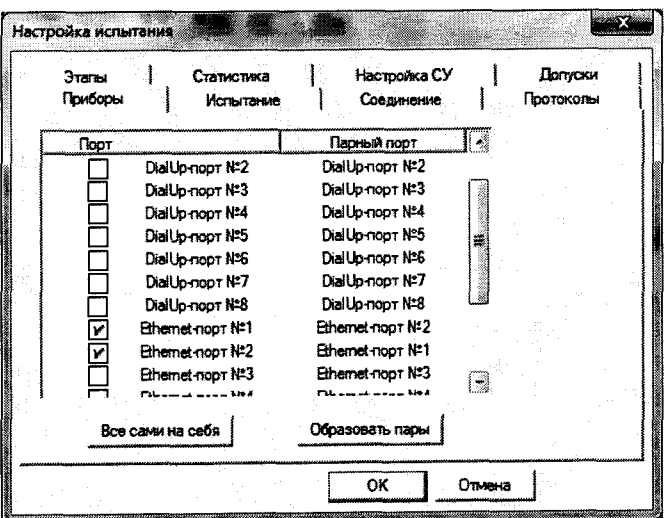

Рисунок 8 Настройка прибора

- выделяют порт и щелкают по пиктограмме настройки (), при нажатии на которую на экран вызывается окно настроек данного порта, необходимо произвести настройку портов:

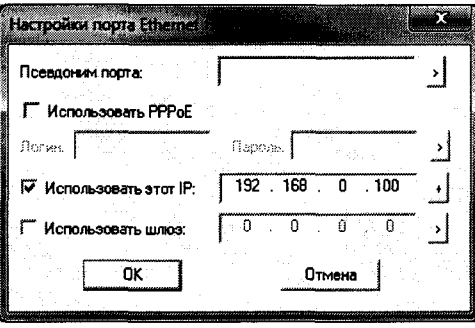

Рисунок 9 Настройка порта

- повторяют операции для всех задействованных в испытаниях портов;

во вкладке Допуски необходимо: выбрать Режим АСР; строку ввода Вероятность отказа СУ оставить по умолчанию;

- во вкладке Этапы необходимо создать этапы для измерения в соответствии с таблицей 3. Щёлкнуть по кнопке «+»;

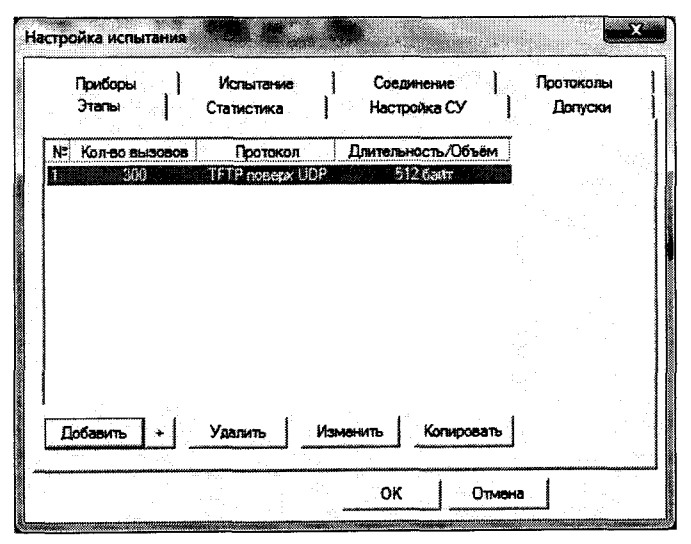

Рисунок 10 Настройка этапов

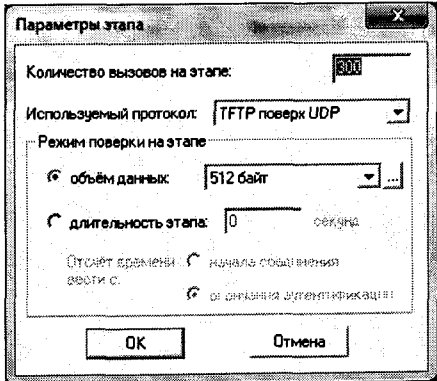

Рисунок 11 Настройка параметров этапа

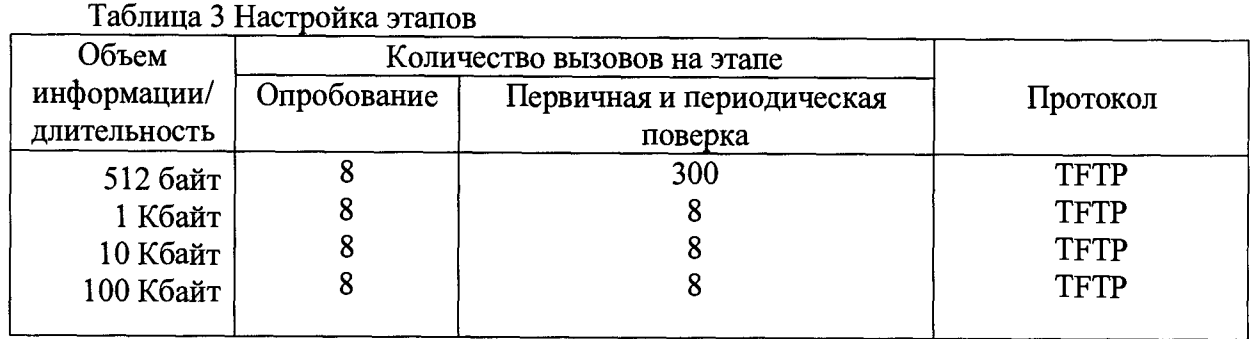

- во вкладке "Настройка СУ", в окне "Выбор СУ" выбирают тип СУ: - TFPLUG. В окне Выбранный вид формата выбрать формат CV - TFPLUG:

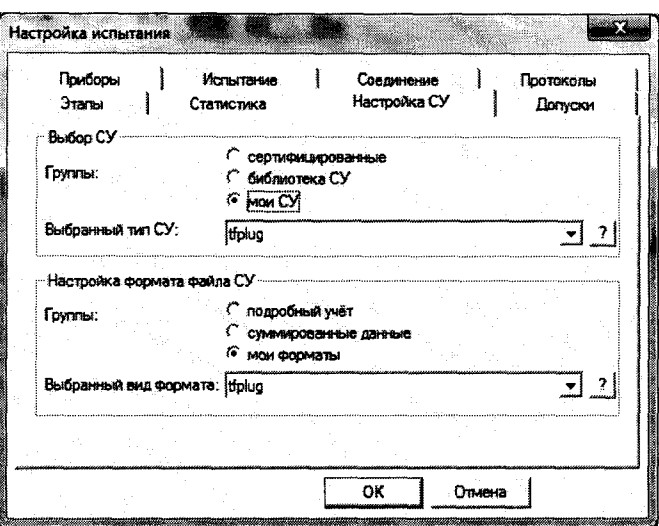

Рисунок 12 Настройка СУ

- настройка вкладок Соединение, Статистика, Протоколы - по умолчанию;

7.3.1.2 Запуск программы опробования

Для запуска программы опробования:

- выбирают пункт меню Испытание/Старт испытания;
- нажимают кнопку ОК.  $\Box$

После инициализации прибора «Амулет-М» на экране отображается окно (см. Рисунок 13), в котором отображается информация о текущем этапе поверки.

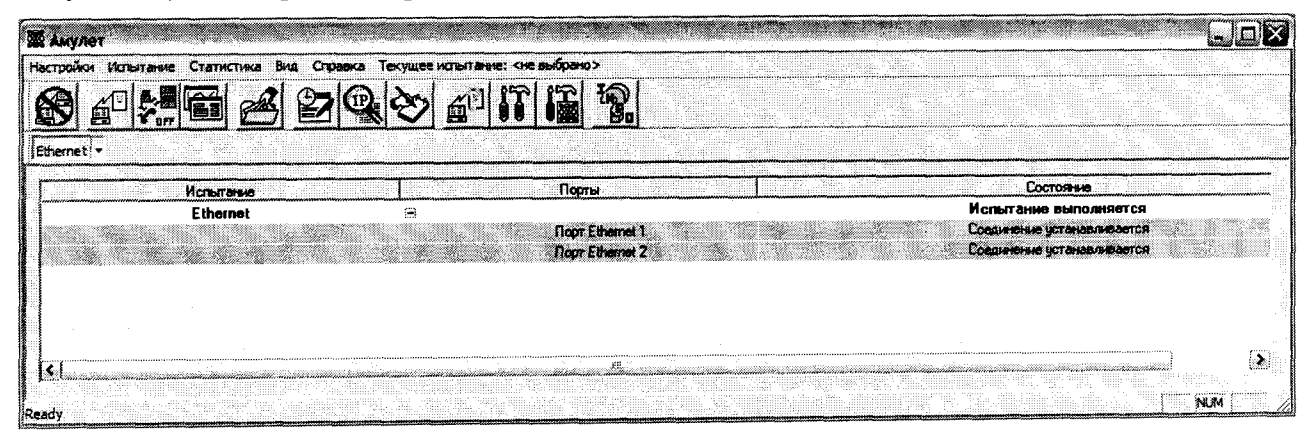

Рисунок 13 Выполнение испытания

В процессе выполнения испытания в окне Информация о комплекте можно контролировать информацию, передаваемую и принимаемую одним из портов.

После завершения выполняющегося испытания, будет произведена предварительная обработка результатов испытания и в окне Информация об испытании в графе Состояние будет выведен отчет о результатах данного испытания.

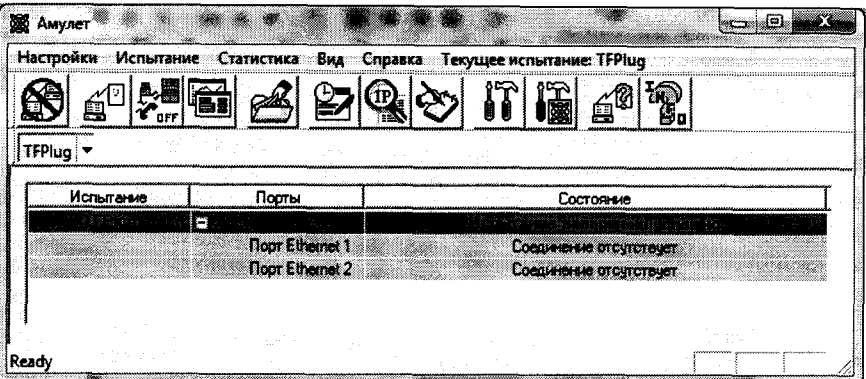

Рисунок 14 Завершение испытания

#### 7.3.1.3 Подготовка файла СУ на устройстве UNIVEF SLA PROBE

#### Создание файла СУ на устройстве UNIVEF SLA PROBE

Ло начала и во время тестирования на устройстве идет запись всего трафика, который ему посылает прибор Амулет, остановка записи производится нажатием комбинации клавиш  $Ctrl + C$ 

```
root@wtpluq:~# tcpdump -i br0 -s0 -w ./amulet.pcap
```

```
tcpdump: listening on eth0, link-type EN10MB (Ethernet), capture size 65535
bytes
```

```
5019 packets captured
```

```
5042 packets received by filter
```

```
root@wtplug:~#
```
После завершения измерения файл с записанными данными форматируется и преобразовывается в формат, который далее может быть использован как файл СУ, описание формата приведено в приложении В:

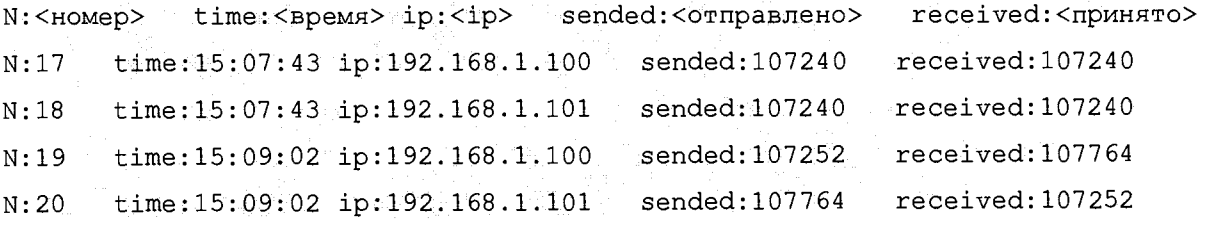

форматирования файла следует воспользоваться рекомендациями **ИЗ** Лля приложения Д.

7.3.1.4 Импорт файла СУ в систему

Выбирают пункт меню Испытание/Менеджер испытаний. В открывшемся окне выбирают каталог с результатами опробования и щелкают по кнопке получить файлы СУ.

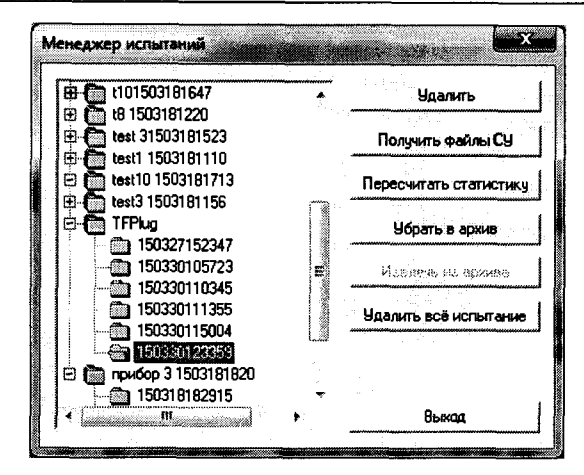

Рисунок 15

На экран выводится стандартное окно Открыть, в котором выбирается каталог и выделяется один файл для копирования или группа файлов (используя дополнительно клавиши Shift или Ctrl).

Процедуру опробования прибор «Амулет-М» выполняет автоматически по заданной программе. Прибор формирует шесть этапов IP соединений одновременно по всем каналам связи.

Учетную информацию копируют, используя Менеджер испытаний, в каталог C:\Program Files\Amulet\Report\<название испытания>\<дата время начала испытаний>\tfplug:

Для завершения процедуры копирования файлов нажимают кнопку Скопировать при этом файлы из указанного каталога копируются в каталог ранее выбранного запуска испытания с переименованием:

...\Amulet\Report\<названне испытания>\<дата время начала испытаний >\tfplug  $\kappa$ test\*.txt>

(где \* - числа, начиная с 1).

При успешном завершении копирования на экран выдается сообщение: Файлы СИ успешно скопированы.

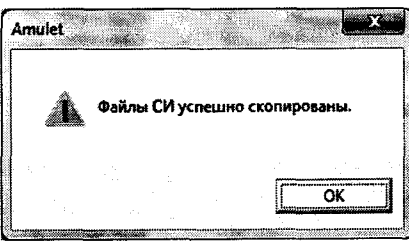

Рисунок 16

7.3.1.5 Обработка результатов опробования (проверка работы конвертора)

Выбирают пункт меню Статистика/Посмотреть статистику СУ. Выбирают нужное испытание. Нажимают кнопку «Выполнить расчет».

|   | Испытания    | Tun <sub>C</sub> y | Вид формата файла                                              | Этапы | Соединения. | Наличие файлов СЧ - |
|---|--------------|--------------------|----------------------------------------------------------------|-------|-------------|---------------------|
|   | 150327145340 | tfplug.su3         | tfplug.sm3                                                     |       |             | файлов СУ нет       |
|   | 150327145651 | tfplug.su3         | tfplug.sm3                                                     |       |             | файлов СУ нет       |
|   | 150327145742 | tfplug.su3         | tfplug.sm3                                                     |       |             | файлов СУ нет       |
|   | 150327145943 | tfplug.su3         | tfoluu.sm3                                                     |       |             | файлов СУ нет       |
|   | 150327150215 | tiplug.su3         | tfplug.sm3                                                     |       |             | файлов СУ нет       |
| П | 150327150811 | trplug.su3         | tfplug.sm3                                                     |       |             | файлов СУ нет       |
|   | 150327151030 | tfplug.su3         | tfplug.sm3                                                     |       |             | файлов СУ нет       |
|   | 150327151308 | tfplug.su3         | tfplug.sm3                                                     |       |             | файлов СУ нет       |
|   | 150327151423 | tfplug.su3         | trplug.sm3                                                     |       |             | файлов СУ нет       |
| П | 150327151649 | tiplug.su3         | tfplug.sm3                                                     |       |             | <b>DK</b>           |
| п | 150327152347 | tiplug su3         | tfplug.sm3                                                     |       | 10          | <b>DK</b>           |
| □ | 150330105723 | tfplug.su3         | tiplua.sm3                                                     |       |             | OK                  |
| П | 150330115004 | tfplug.su3         | tfplug.sm3                                                     |       | 150         | файлов СУ нет       |
| Ø | 150330123359 | tfplug.su3         | tfplug.sm3                                                     |       | 300         | OK                  |
|   |              |                    |                                                                |       |             |                     |
|   |              |                    | Объединять этапы с одинаковой длительностью или объемом в один |       |             |                     |

Рисунок 17

Запускается программа расчета статистики СУ, прибор «Амулет-М» автоматически обрабатывает результаты опробования по заложенной программе.

В результате выдается диалоговое окно Статистика СУ. Заголовок окна содержит дату проведения испытаний, имя файла и тип шаблона, а также пять вкладок: Итоговые результаты V(L), Доверительные интервалы V(L), Текущие результаты V(L), Показания СУ, Отказы СУ.

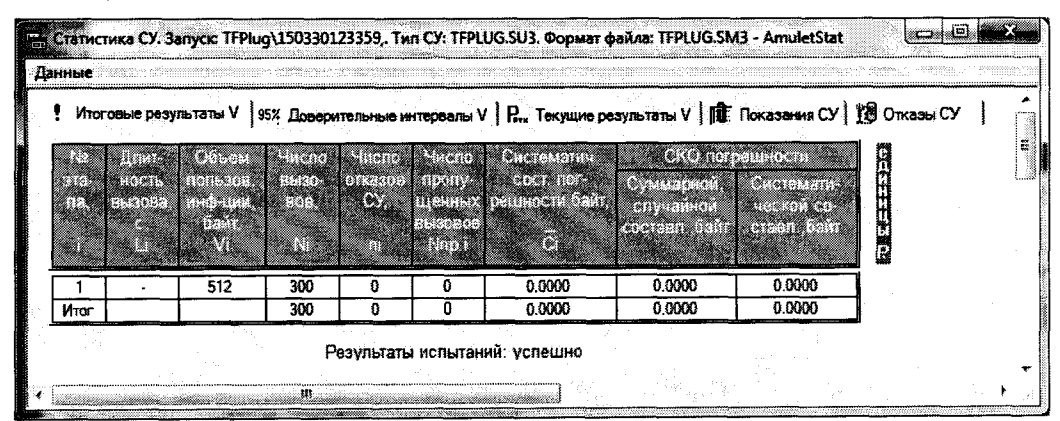

#### Рисунок 18 Итоговые результаты

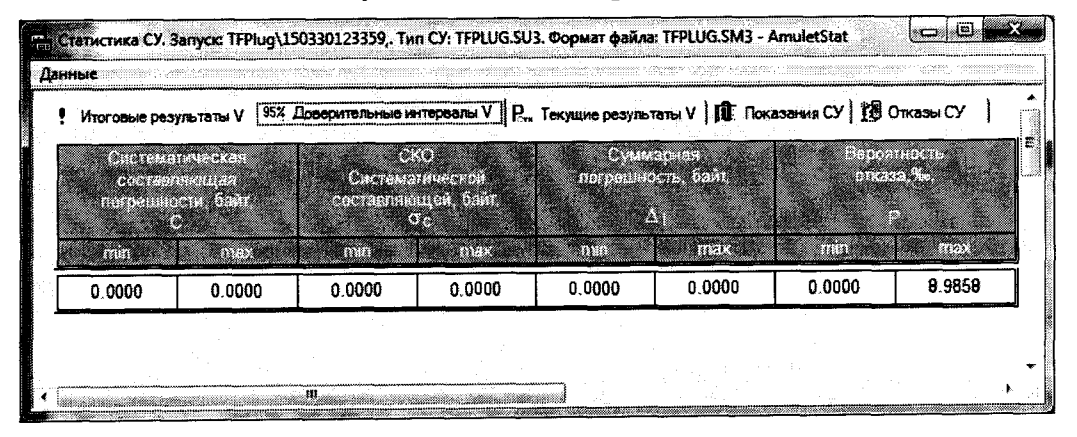

Рисунок 19 Доверительные интервалы

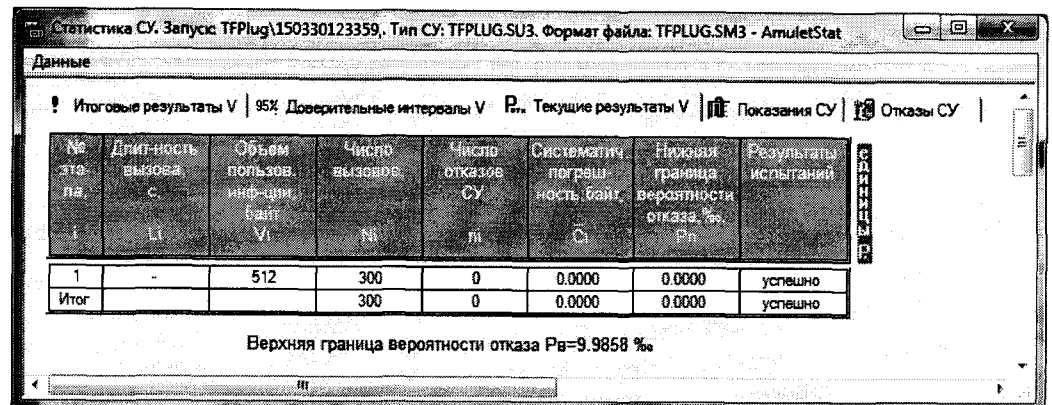

#### Рисунок 20 Текущие результаты

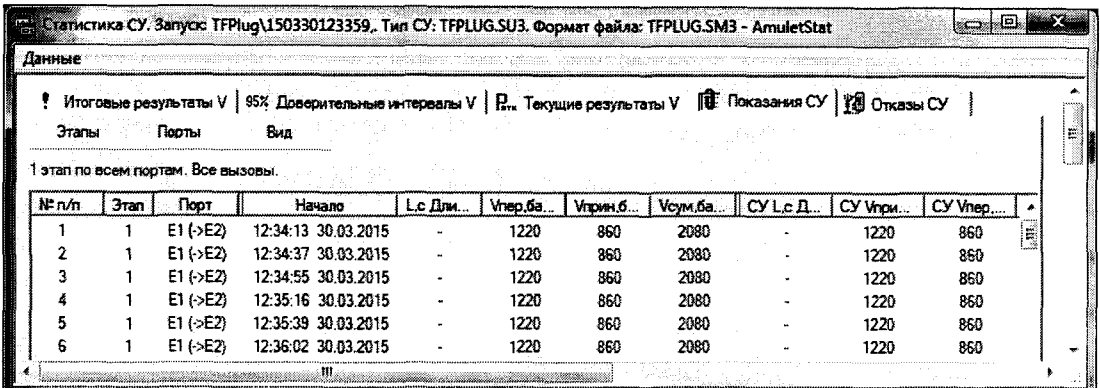

#### Рисунок 21 Показания СУ

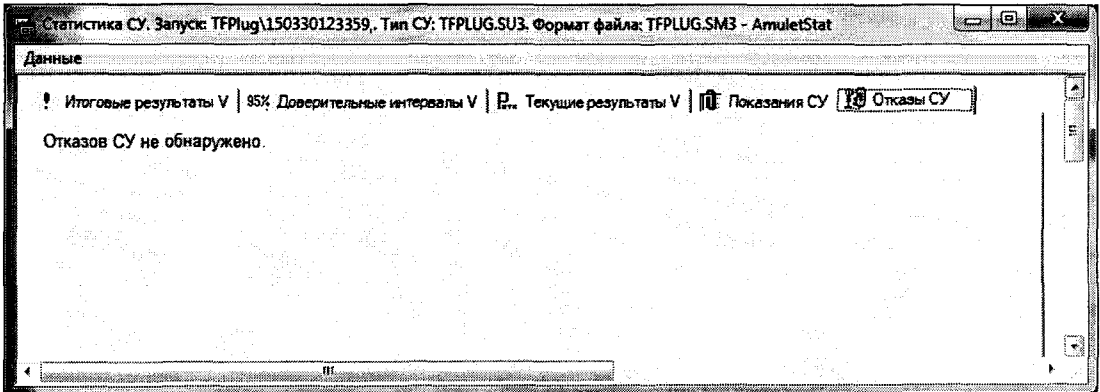

#### Рисунок 22 Отказы СУ

При выборе вкладки Итоговые результаты V(L) визуально по таблицам (на экране дисплея) оценивают результаты опробования (успешно, неуспешно):

- при успешном результате опробования поверка продолжается;

- при неуспешном результате, поверка прекращается до устранения неисправности.

#### 7.3.2 Определение погрешности измерения количества информации

7.3.2.1 Настройка поверки для определения погрешности измерения количества информации аналогична пункту 7.3.1.

Во вкладке Этапы создаются четыре этапа (таблица 3), далее необходимо выполнить действия по п. 7.3.1.

7.3.2.2 Комплекс признают годным, если в абсолютная погрешность измерения количества информации в интервале от 10 байт до 10 Мбайт для представленных на поверку устройствах UNIVEF SLA PROBE не превышает ±10 байт (с учетом положений раздела 8).

#### 8 Обработка результатов поверки

Обработка результатов поверки по п. 7.3 и определение погрешность измерения количества информации производится полностью автоматически в РС прибора «Амулет-М» по соответствующей программе.

Результаты поверки представляются в виде таблиц, приведенных в приложении Б.

Результаты поверки устройства UNIVEF SLA PROBE считаются успешными (устройство пригодно к применению), если для всех сеансов передачи данных погрешность измерения объема (количества) информации не превышает пределов допускаемой абсолютной погрешности и отсутствуют потери сеансов передачи данных.

При отсутствии достоверного результата, если появилось сообщение НЕДОСТОВЕРНО, необходимо устранить причину появления ошибок и провести поверку повторно.

#### 9 Оформление результатов поверки

9.1 Результаты поверки удостоверяют знаком поверки и свидетельством о поверке в случае соответствия аппаратной части комплексов - анализаторов требованиям, указанным в технической документации. Знак поверки и форма свидетельства о поверке должны соответствовать Приложению 1 к Порядку проведения поверки средств измерений, требований к знаку поверки и содержанию свидетельства о поверке, утвержденному приказом Минпромторга России от 02.07.2015 г. № 1815.

9.2 В случае отрицательных результатов поверки на анализатор выдают извещение о непригодности с указанием причин непригодности по форме Приложения 2 к приказу No 1815.

Ведущий научный сотрудник ФГУП ЦНИИС

Начальник отдела разработки ООО "Юнивеф"

 $Mdl$  H.  $\Phi$ . Мельникова

Р.Е. Бортников

## Приложение А (справочное) Характеристики прибора Амулет-М Математическая модель обработки испытаний

## А.1 Формирователь IP-соединений Амулет-М. Общие сведения

Формирователь IP-соединений Амулет-М, 4а2.770.068 является рабочим эталоном для проведения испытаний в целях утверждения типа средств измерений и поверки оборудования, обеспечивающего учет объема передаваемой/принимаемой информации и длительности сеанса связи при предоставлении услуг пакетной передачи информации и доступа в Internet.

Прибор представляет собой программно-аппаратную систему, состоящую из блока формирования IP-соединений, транспортных модулей и управляющего компьютера с пакетом специального программного обеспечения АМУЛЕТ-М, версия ПО 3.0, функционирующего в среде  $WINDOWS - XP/SP2.$ 

Требования к управляющему компьютеру:

- Процессор - Intel Pentium 4, 1.5 GHz;

- Память - 512 Мb;

- Порты 1 порт USB 2.0;
- Монитор поддерживающий разрешение 1024х768;
- OC MS Windows XP SP2.

Основные технические характеристики:

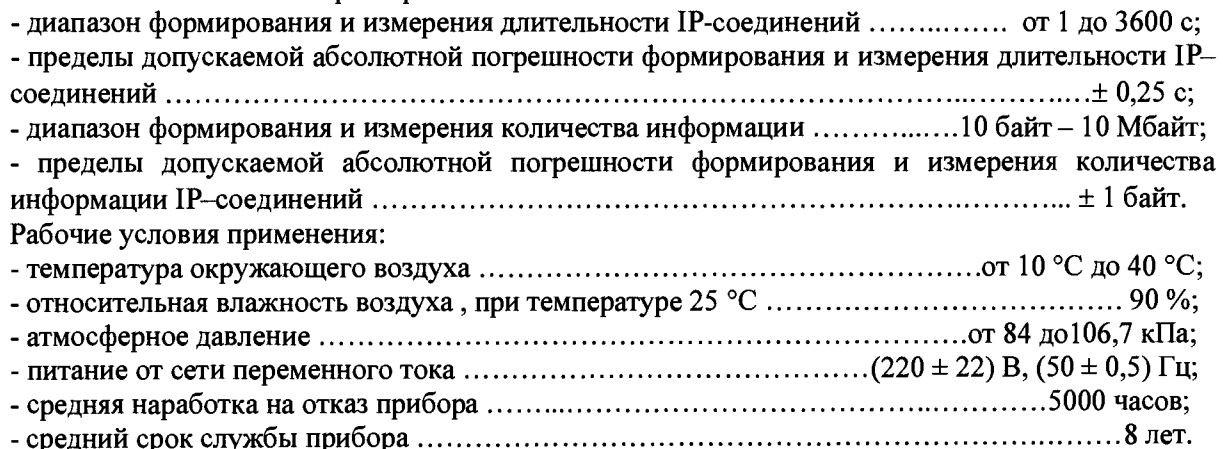

#### А.2 Математическая модель процесса поверки

А.2.1 Обозначим сформированный рабочим эталоном объем услуги через  $\ell$ , а показания системы измерений оборудования с измерительными функциями -  $\operatorname{\ell}^{\mathbf{A}}$  .

Для систем измерения передачи данных  $\ell$ - это длительность сеанса передачи данных или количество (объем) информации.

Для каждой учетной записи вычисляется погрешность в определении  $\,\ell$  , по формуле

$$
_{\Delta}\ell = \ell^{A} - \ell \quad , \tag{A.1}
$$

которая является случайной величиной.

Определяется систематическая составляющая погрешности, С по формуле

$$
C = E(\Delta \ell), \tag{A.2}
$$

гле  $E(\Delta \ell)$  - математическое ожидание случайной величины  $\Delta \ell$ .

Все встречающиеся в дальнейшем вероятностные характеристики СИПД - математические ожидания и дисперсии заранее не известны, и могут быть оценены по полученным в процессе испытаний измерениям с помощью соответствующих выборочных средних и дисперсий.

Все эти оценки, также являющиеся случайными величинами, выбираются несмещенными, т.е. такими, что их математические ожидания равны оцениваемым значениям.

Для дальнейших вычислений введем выборочные суммы случайной величины  $\Delta\ell_\texttt{a}$  в соответствии с формулами

$$
\mu_1 = \sum_{i=1}^{N} \Delta \ell_i, \tag{A.3}
$$

$$
\mu_2 = \sum_{i=1}^N (\Delta \ell_i)^2, \tag{A.4}
$$

$$
\mu_3 = \sum_{i=1}^N (\Delta \ell_i)^3, \tag{A.5}
$$

$$
\mu_4 = \sum_{i=1}^N (\Delta \ell_i)^4.
$$
 (A.6)

Систематическая составляющая погрешности заранее неизвестна и поэтому оценивается в процессе испытаний с помощью выборочного среднего по выборке из произведенных в процессе испытаний N телефонных соединений по формуле:

$$
\overline{C} = \frac{\mu_1}{N}.
$$
 (A.7)

А.2.2 Для оценки МХ по 7.2 необходимо определить дисперсию и СКО для суммарной погрешности  $\Delta \ell$ , которые совпадают, соответственно с дисперсией и СКО для случайной составляющей погрешности ( $\Delta \ell$  -C) (оцениваемой величиной  $\Delta \ell$  -  $\overline{C}$ ) по формуле

$$
D(\Delta \ell) = E(\Delta \ell)^2 - (E \Delta \ell)^2 \tag{A.8}
$$

Дисперсия оценивается с помощью выборочной дисперсии (т.е. квадрата выборочного СКО) по формуле

$$
S_{\Delta \ell}^2 = \frac{1}{N-1} - (\mu_2 - \frac{1}{N} \mu_1^2).
$$
 (A.9)

Выборочная дисперсия для  $\overline{C}$ , как следует из (А.8) равна:

$$
S_{\overline{c}}^2 = \frac{1}{N} S_{\Delta \ell}^2, \tag{A.10}
$$

а значит выборочное СКО для  $\overline{C}$  равно

$$
S_{\overline{c}} = \frac{1}{\sqrt{N}} S_{\Delta \ell} \tag{A.11}
$$

Определим доверительный интервал для С, содержащий истинное значение этой величины с вероятностью 0.95.

Поскольку случайные величины  $\overline{C}$ ,  $S^2_{\overline{C}}$ ,  $S^2_{\Lambda \ell}$  на основании центральной предельной теоремы теории вероятностей можно считать распределенными нормально, можно пользоваться стандартными формулами математической статистики.

95 %-ный доверительный интервал для  $\overline{C}$  задается формулой

$$
\overline{C_{\text{max/min}}} = \overline{C} \pm 1.96 S_{\frac{1}{c}}.
$$
 (A.12)

Несмещенная оценка для DS<sup>2</sup> (выборочная дисперсия S<sup>2</sup><sub>C</sub>) находится по формуле

$$
S_{S_{C}^{2}}^{2} = \frac{N-1}{N^{4}(N-2)(N-3)}(N\mu_{4} - 4\mu_{3}\mu_{1} - \frac{N^{2}-3}{(N-1)^{2}}\mu_{2}^{2} + + 4\frac{2N-3}{(N-1)^{2}}\mu_{1}^{2}(\mu_{2} - \frac{1}{2N}\mu_{1}^{2}))
$$
(A.13)

Тогда 95 %-ный доверительный интервал для  $\sigma_C$  (СКО для  $\overline{C}$ ) задается формулой

$$
\sigma_{\text{max/min}} = S_{\overline{C}} \pm 0.98 \frac{S_{S_{\overline{C}}^2}}{S_{\overline{C}}}
$$
\n(A.14)

Интервал, в котором находится значение суммарной погрешности  $\Delta \ell$ , задается формулой  $\Delta \ell_{\text{max/min}} = \max / \min \Delta \ell_{\text{i}}$  $(A.15)$ 

где  $\Delta \ell$  і - суммарная погрешность і-го телефонного соединения.

А.2.3 Определение отказа ИИК

Для данной учетной записи отказ (ошибка) в определении  $\ell$  означает выполнение неравенства

$$
|\Delta \ell| > \Delta_0 \ell \tag{A.16}
$$

где  $\Delta_{\mathbf{O}}\ell$  - предельно допустимая величина погрешности для  $\ell$ , которая задается в ОТТ на СИПД. А.2.4 Вероятности ошибок и исхол испытаний СИПЛ

Обозначим:

р - вероятность ошибки СИПД в определении  $\ell$ , т.е. вероятность выполнения неравенства  $(A.17),$ 

р. - предельно допустимая величина р (при испытаниях принимается р. = 0,0001).

Испытания для данного вида связи состоит в  $\alpha$ -достоверном (с заданной вероятностью  $\alpha$ , принимаемой обычно равной 0,95) установлении одного из неравенств

$$
p < p_{o} \tag{A.17}
$$

или

$$
p > p_o. \tag{A.18}
$$

Выполнение неравенства (А.17) соответствует успешному, неравенства (А.18) - соответственно, неуспешному исходу испытаний.

А.2.5 Математическая модель определения отказа ИИК

Введем следующие определения и обозначения:

количество учетных записей при испытаниях,  $N -$ 

количество отказов ИИК,  $\Pi$  -

 $\Phi^{-1}(\alpha)$  - функция, обратная к стандартной нормальной функции распределения.  $h =$ Стандартную нормальную функцию распределения, вычисляют по формуле

$$
\Phi(a) = \frac{1}{\sqrt{2\pi}} \int_{-\infty}^{\alpha} e^{-\frac{u}{2}} du,
$$
\n(A.19)

 $\overline{2}$ 

 $\delta_n(\alpha)$  - корень уравнения определяют по формуле

$$
e^{-\lambda} \sum_{i=0}^{n} \frac{\lambda^{i}}{i!} = 1 - \alpha, \qquad (A.20)
$$

которое решается методом Ньютона, по уравнениям

$$
\gamma_n = \begin{cases}\n\delta n_{-1} (1 - \alpha) & \text{if } n \leq 15, \\
n + \frac{b^2}{2} - b \sqrt{n + \frac{b^2}{4}} & \text{if } n \geq 16,\n\end{cases} \tag{A.21}
$$
\n
$$
\beta_n = \begin{cases}\n\delta_n (\alpha) & \text{if } n \geq 15, \\
n + \frac{b^2}{2} + b \sqrt{n + \frac{b^2}{4}} & \text{if } n \geq 16,\n\end{cases} \tag{A.22}
$$

[х],  $|x|$  - наименьшее, соответственно, наибольшее целое число не меньшее, соответственно, не большее, чем х,

$$
N_{\text{H}}(n) = \left[\frac{\gamma_n}{P_o}\right], N_{\text{B}}(n) = \left[\frac{\beta_n}{P_o}\right].
$$
\n(A.23), (A.24)

В частности, для случая n = 0 из формулы (А.20) получаем  $\delta o(0.95)$  - корень уравнения

$$
e^{\delta_0} = 1 - \alpha = 0.05 \quad , \tag{A.25}
$$

т.е.  $\delta_0 = \ln 20 = 3$ , откуда из уравнений (А.22), (А.23) и (А.24) находим, взяв р<sub>о</sub> = 0,01, что

 $\overline{a}$ 

$$
N(0) = \frac{3}{0.01} = 300
$$
 (A.26)

Вышеприведенная процедура вытекает из способа построения оптимальных доверительных интервалов для р по полученным в процессе испытаний значениям N и n.

Решение задач (А.17), (А.18) эквивалентно проверке неравенств

 $(A.27)$  $N_H(n) < N < N_R(n)$ 

Пока неравенство (А.27) выполняется, испытания продолжаются и заканчиваются, как только в левой или правой части достигается знак =, что, соответственно, означает неуспешный или успешный исход испытаний.

Нижняя р<sub>и</sub> и верхняя р<sub>в</sub> 0,95 - достоверные границы для вероятности отказа р определяются по формулам

$$
P_H = \frac{\gamma_H}{N}, P_B = \frac{\beta_B}{N}
$$
 (A.28), (A.29)

Данная последовательная процедура является оптимальной (не улучшаемой) - имеет для заданного уровня достоверности О наименьшее возможное среднее время проведения испытаний.

Таким образом реализован встроенный аппарат сбора и обработки результатов испытаний СИПД.

## Приложение Б (справочное)

## Таблицы результатов поверки

Таблица 1. Доверительные результаты. Количество информации.

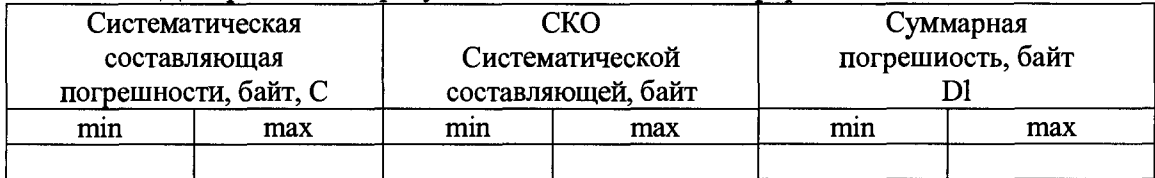

## Таблица 2. Итоговые результаты. Объем.

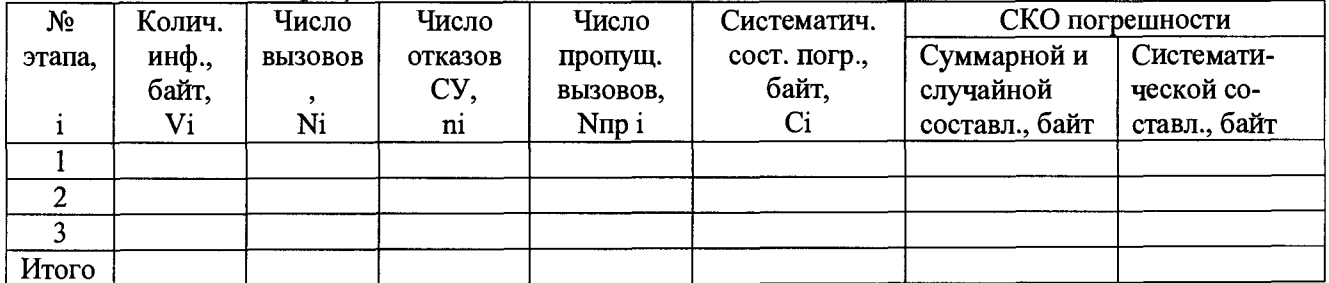

По результатам испытаний (поверки) дается заключение: успешно (не успешно), (недостоверно)

#### Приложение В

#### Описание формата файлов для определения погрешности измерения количества (объема) информации

Во время испытаний файл подробного учета создается устройством UNIVEF SLA PROBE, далее приводится к требуемому формату СУ. Скрипт по преобразованию файла учёта к формату СУ приведён в приложении Д.

Файл учета содержит информацию в виде текстовых строк постоянной длины. Минимальная длина строки - 67 символов.

Каждому соединению в учетном файле соответствует одна строка. Каждая строка заканчивается символами возврата каретки (ОD'H), перевода строки (ОА'Н).

ПО прибора «Амулет-М» импортирует четыре поля из каждой записи файла учета.

Эти поля должны располагаться в определенном порядке среди прочих информационных полей:

Порядковый номер записи

Время получения пакета из начальной точки

**IP-адрес интерфейса** 

Размер отправленных данных через интерфейс

Размер принятых данных через интерфейс

Отключение выше перечисленных полей или включение между ними посторонних полей может привести к неправильному импорту данных учета тарифной информации.

#### Пример записи:

# < N> < Время> < IP> < Передано> < Принято>

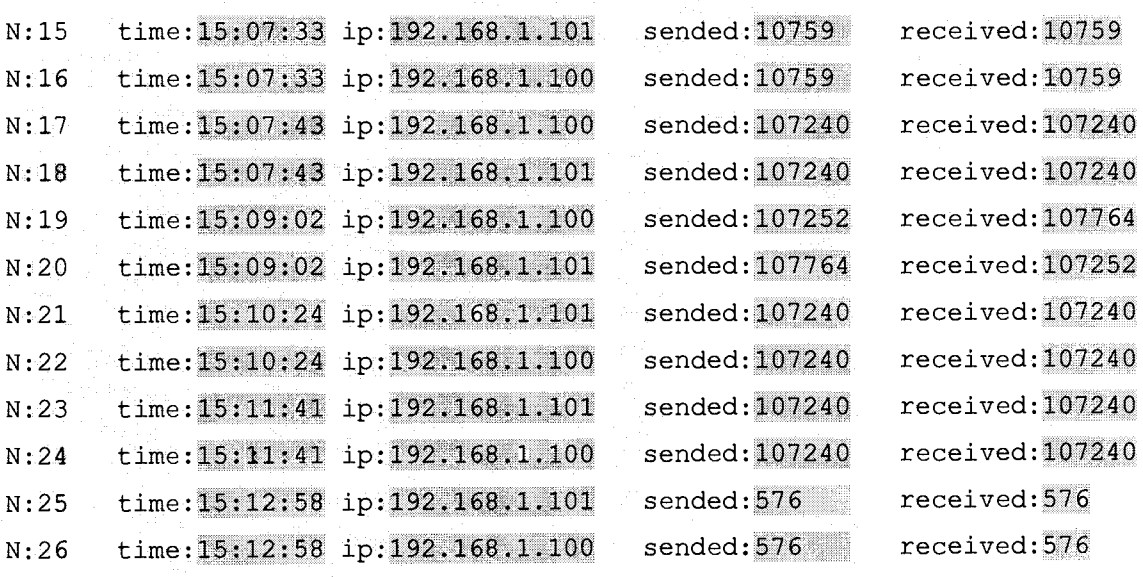

Темно-серым фоном выделены поля, используемые Амулетом.

#### Приложение Г

#### Настройка устройства для работы сетевых интерфейсов в режиме «bridge»

Для настройки сетевых интерфейсов устройства для работы в режиме «bridge» необходимо:

- установить ssh соединение с устройством при помощи программы PuTTY способом, описанным в руководстве по эксплуатации устройства;

- внести изменения в файл /etc/network/interfaces: закомментировать настройки интерфейсов eth0 и eth1, оставив только строки, начинающиеся с auto;

- прописать настройки bridge, установив ip-адрес bridge такой же, какой был у интерфейса eth0;

- после настроек файл /etc/network/interfaces должен выглядеть следующим образом:

```
auto eth0
```
#iface eth0 inet static

#address 192.168.1.1

#netmask 255.255.255.0

```
auto ethl
```
#iface ethl inet dhcp

auto br0

```
iface br0 inet static.
```
bridge ports eth0 eth1

```
address 192.168.1.1
```
netmask 255.255.255.0

```
network 192.168.1.0
```
broadcast 192.168.1.255

- изменения вступят в силу после перезагрузки устройства;

- после окончания испытаний bridge рекомендуется удалить, вернув файл /etc/network/interfaces в первоначальное состояние.

#### Приложение Д

## Преобразование файла трафика с сетевого интерфейса в формат файла СУ

Файл захвата сетевого трафика, полученный командой tcpdump должен быть преобразован к формату файла СУ, для этого следует:

- установить программу Wireshark в случае, если она не установлена на ПК, на котором производится подготовка файла СУ, рекомендуемая версия 1.8.0:

- установить интерпретатор языка РНР, в случае, если он не установлен на ПК, на котором производится подготовка файла СУ, рекомендуемая версия 5.0 или более поздняя:

- загрузить файл трафика в программу Wireshark (приведены рекомендации для Wireshark версии 1.8.0):

- настроить столбцы для отображения (меню Edit->Preferences), настройка столбнов должна в точности совпадать с приведённой на рисунке ниже:

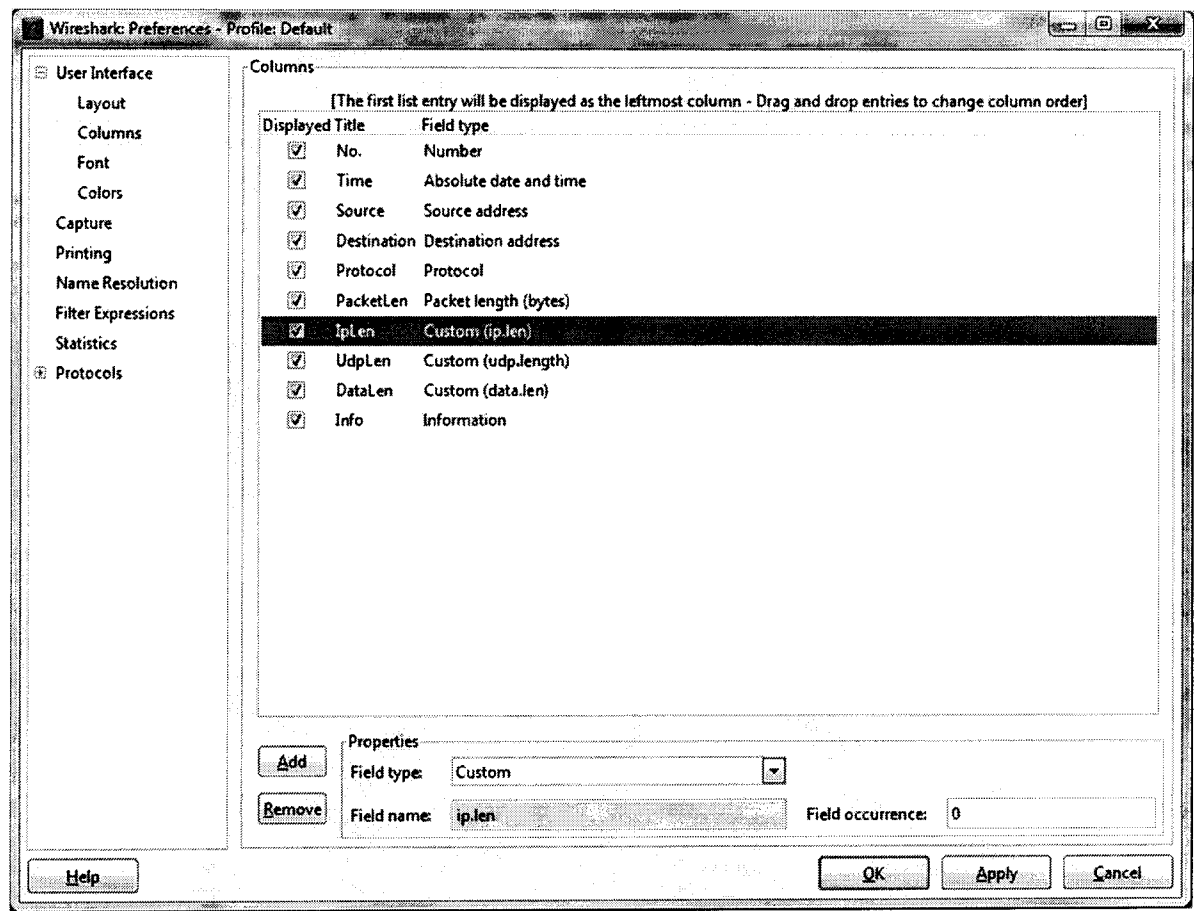

- отфильтровать отображаемые пакеты сетевого трафика по протоколу ТFTP:

Комплексы программно-аппаратные UNIVEF SLA. Методика поверки

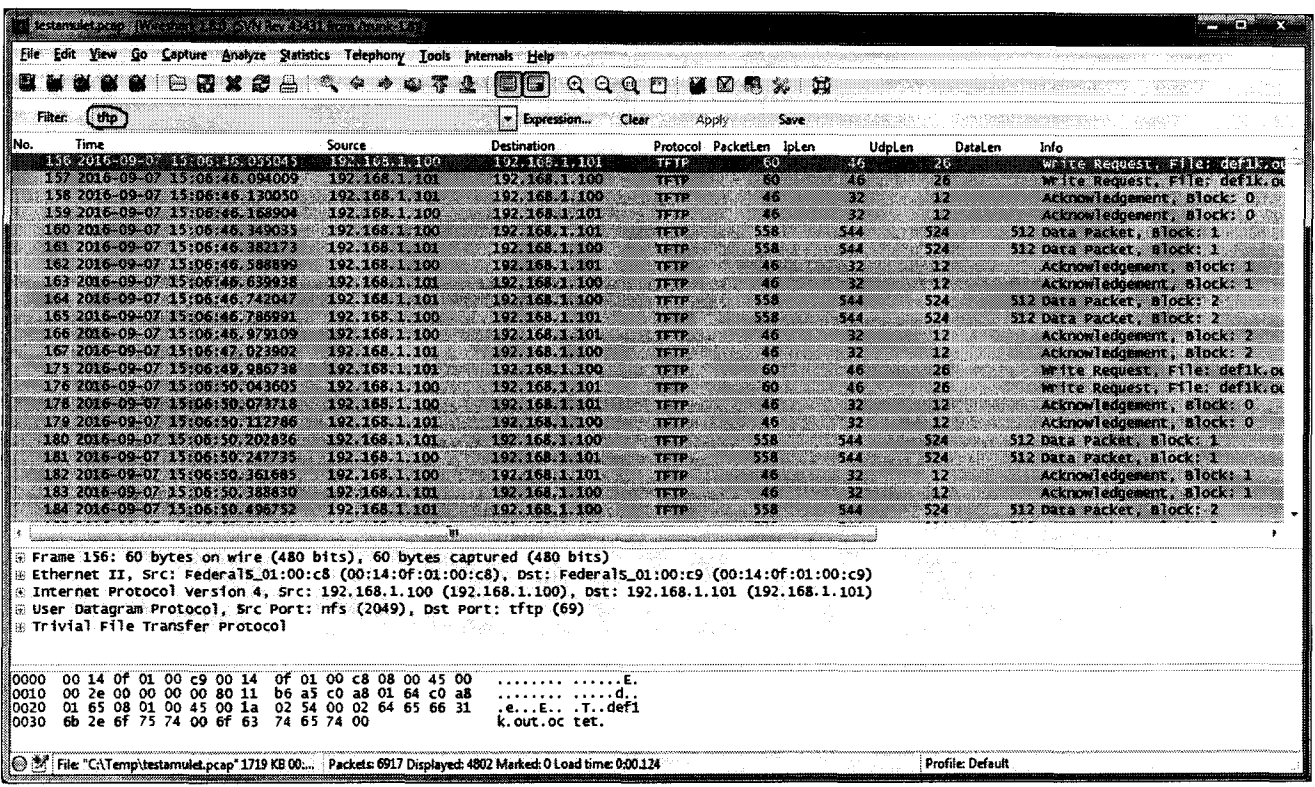

- сохранить текст в файл посредством «печати» через команду «File->Print», диалоговое окно печати настроить, как на рисунке ниже:

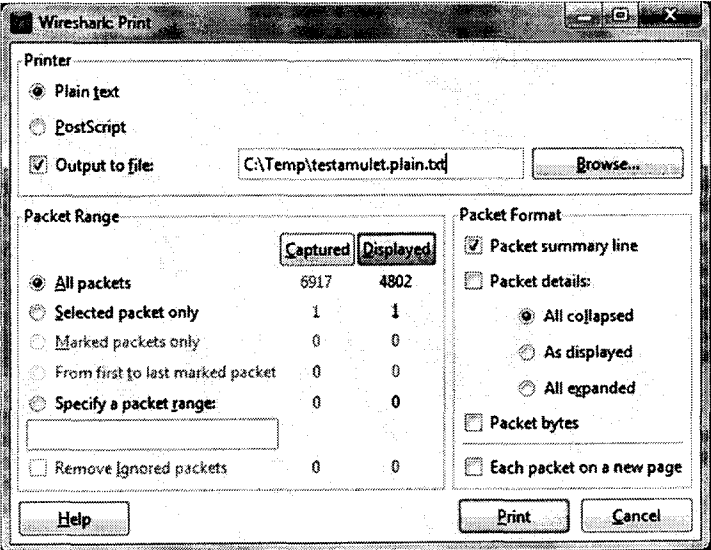

- сохранить листинг скрипта РНР, приведённый в приложении Е в файл с любым именем и расширением php, например, suconvert.php;

- обработать файл, полученный при помощи Wireshark данным скриптом, передав имя обрабатываемого файла через ключ «-f» и перенаправив вывод скрипта в файл с требуемым именем файла CV: php suconvert.php -f < файл Wireshark>> < файл CV>

пример команды запуска скрипта обработки:

 $php$  suconvert. $php - f$  testamulet. $plain.txt$  > amulet.txt

- после окончания работы скрипта на диске появится файл amulet.txt, формат которого описан в приложении В и который является требуемым файлом СУ.

## Комплексы программно-аппаратные UNIVEF SLA. Методика поверки Приложение Е Скрипт для преобразования файла трафика с сетевого интерфейса в формат файла СУ  $<$ ?php  $$minIntervalBetweenSessions$  = 1800:  $\text{Soptions} = \text{getopt}(\text{``f:p."}, \text{array("file."}, \text{``Protocol:''}));$ \$file = isset(\$options["f"]) ? \$options["f"] : (isset(\$options["file"]) ? \$options["file"] : null);  $$protocol = issue({\text{\$options}['p"]$): ?  \text{\$options}['p"] : (isset({\text{\$options}['Protocol"]})$ ? Soptions ["Protocol"] : "tftp"); if (!\$file) die("unknown file name for parsing!\n"); if (strcasecmp("tftp", \$protocol) !== 0) die("Unkown protocol: \$protocol. Known protocols: tftp.");  $$f1h = fopen(Sfile, "r");$ if (\$flh === false) die("error opening file: \$file!\n");  $\frac{\text{Spec}}{\text{Spec}}$  = "/^\s\*(\d+)\s+([\d\-] +) \s+(\d{2}:\d{2}:\d{2}) \. (\d\*) \s+([\d\.]+) \s+([\d\.]+) \s+(\S+) \s+(\d+) \s+(\d+)  $\s + (\dagger) \s + (\dagger) \s + (\dagger) \s + (\cdot +) \s /$  $S$ sessionIndex =  $-1$ ;  $$sessionsData = array()$ ;  $$lastTimeMs = 0:$ while (  $(\text{Sstr} = \text{fgets}(\text{Sflh}))$   $\uparrow = \text{false}$  ) { if (preq match(\$reqexpPattern, \$str, \$matches)) {  $\sqrt{2}$   $\sqrt{2}$   $\sqrt{2$  $$packageInfo['Number"] = $matches[1];$  $$packetInfo["ISO8601Date"] = $matches[2];$  $SpacketInfo["Time"] = Smatches[3];$ \$packetInfo["Microseconds"] = \$matches[4];  $$packetInfo["SourceIP"] = $matches[5];$  $spacetInfo['DestinationIP"] = $matches[6];$  $SpacketInfo["Protocol"] = Smatches[7];$  $SpacketInfo["PacketLen"] = $matches[8];$  $$packetInfo['TPLen"] = $matches[9];$  $$packetInfo['"UDPLen"] = $matches[10];$  ${\tt Spacket11}$ :  ${\tt Spacket11}$   ${\tt Spacket11}$   ${\tt Spacket11}$   ${\tt Spacket11}$   ${\tt Spacket11}$   ${\tt Spacket11}$   ${\tt Spacket11}$  $\texttt{spacketInfo}[\text{"Info"}] = \text{Smatches}[12];$  $\text{Ssp1} = \text{explobe}("::", \text{SpacketInfo}("Time")$ ; SnewTimeMs =  $(intval(Ssp1[0]) * 3600 + intval(Ssp1[1]) * 60 +$ intval(\$spl[2]))\*1000+ intval(intval(\$packetInfo["Microseconds"])/1000); if (\$newTimeMs - \$lastTimeMs > \$minIntervalBetweenSessionsMs)  $$sessionIndex++;$ if (!isset(\$sessionsData[\$sessionIndex])) { SsessionsData[\$sessionIndex]=array();

```
$sesRef = & $sessinosData[5sessionIndex];$sesRef["insert"] = array();$sesRef['src"] = array();
                  \texttt{SsesRef}['dst"] = array();unset ($sesRef);
            \mathbf{R}$sesRef = &SsessionsData[$sessionIndex];
            if (!in array($packetInfo["SourceIP"], $sesRef["ipset"]))
$sesRef["ipset"][] = $packethfo["SourceIP"];if (!in_array($packetInfo["DestinationIP"], $sesRef["ipset"]))
$sesRef["ipset"][] = $packetInfo["DestinationIP"];
            $srcKey = $packetInfo["SourceIP"];
            if (!isset($sesRef["src"][$srcKey])) {
                  \SesesRef["src"] [\SsrcKey] = array();
```

```
$sesRef["src"][$srcKey]["StartTime"] =
"{$packetInfo{"Time"]}";
                    $sesRef["src"][$srcKey]["Sended"] =
intval($packetInfo["UDPLen"]);
             \} else {
                    SsesRef["src"][$srcKey]["Sended"] +=
intval($packetInfo["UDPLen"]);
             $dstKey = $packetInfo["DestinationIP"];
             if (!isset($sesRef["dst"][$dstKey])) {
                    $sesRef["dst"][§dstKey] = array();$sesRef["dst"][$dstKey]["StartTime"] =
"{$packetInfo["Time"]}";
                    $sesRef["dst"][$dstKey]["Received"] =
intval($packetInfo["UDPLen"]);
             \} else {
                    $sesRef["dst"][$dstKey]["Received"] +=
intval($packetInfo["UDPLen"]);
             −1.
             unset ($sesRef);
             $lastTimeMs = ShewTimeMs:\mathbf{r}\mathcal{F}$number = 0;foreach ($sessionsData as $sessionData) {
      foreach($sessionData["ipset"] as $ip) {
             $number++;if (isset($sessionData['src'][$ip])) {
                   $sended = $sessionData['src'][$ip]["Sended"];
                   $timeSended = $sessionData['src'][$ip]["StartTime"];
             \} else {
                   Ssended = 0;
                   $timeSended = null;\mathcal{F}if (isset($sessionData['dst'][$ip])) {
                   $received = $sessionData['dst'][$ip]["Received"];
                   $timeReceived = $sessionData['dst'][$ip]["StartTime"];
             \} else {
                   $received = 0;$timeReceived = null.
             $time = minTime($timeSended, $timeReceived);
             sstr = sprintf("N:8-5d", $number);Sstr = sprintf ("time: 8-9s", Stime);
             sstr = sprintf("ip.*-16s",$ip);
             $str .= sprintf("sended: %-9d", $sended);
             $str .= sprintf("received:%-9d\n", $received);
             \text{Sstr} = \text{str\_replace}("x0d", "", \text{Sstr});<br>\text{Sstr} = \text{str\_replace}("x0a", "x0d\ x0a", \text{Sstr});echo $str;
      \mathbf{)}\mathcal{V}function timeInSeconds($strTime) {
      if (!$strTime) return null;
      Sparse = explode(":",$strTime);
      if (!$parts || count($parts) != 3) return null;
      return intval($parts[0])*3600 + intval($parts[1])*60 + intval($parts[2]);
Ŧ
function minTime ($timel, $time2) {
      if ($timel === null) return $time2;
      else if ($time2 = == null) return $timel;
```
# if (timeInSeconds(\$time1) < timeInSeconds(\$time2)) return \$time1;<br>else return \$time2;<br>}  $else ($

 $\sum_{i=1}^{n}$ 

 $fclose(5fh);$ 

 $\gtrsim$